# **TUTORIAL SIPAC**

# SOLICITAR MATERIAL EM UMA ATA DE REGISTRO DE PREÇOS

ENDEREÇO: sipac.ufla.br

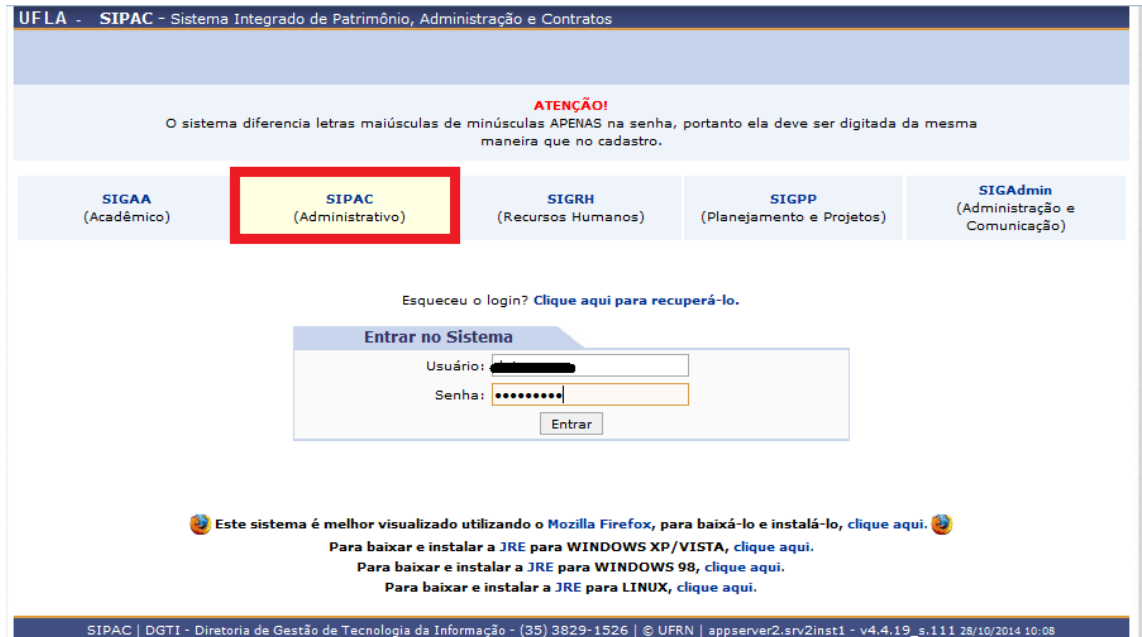

#### 1) Siga os passos indicados nas setas

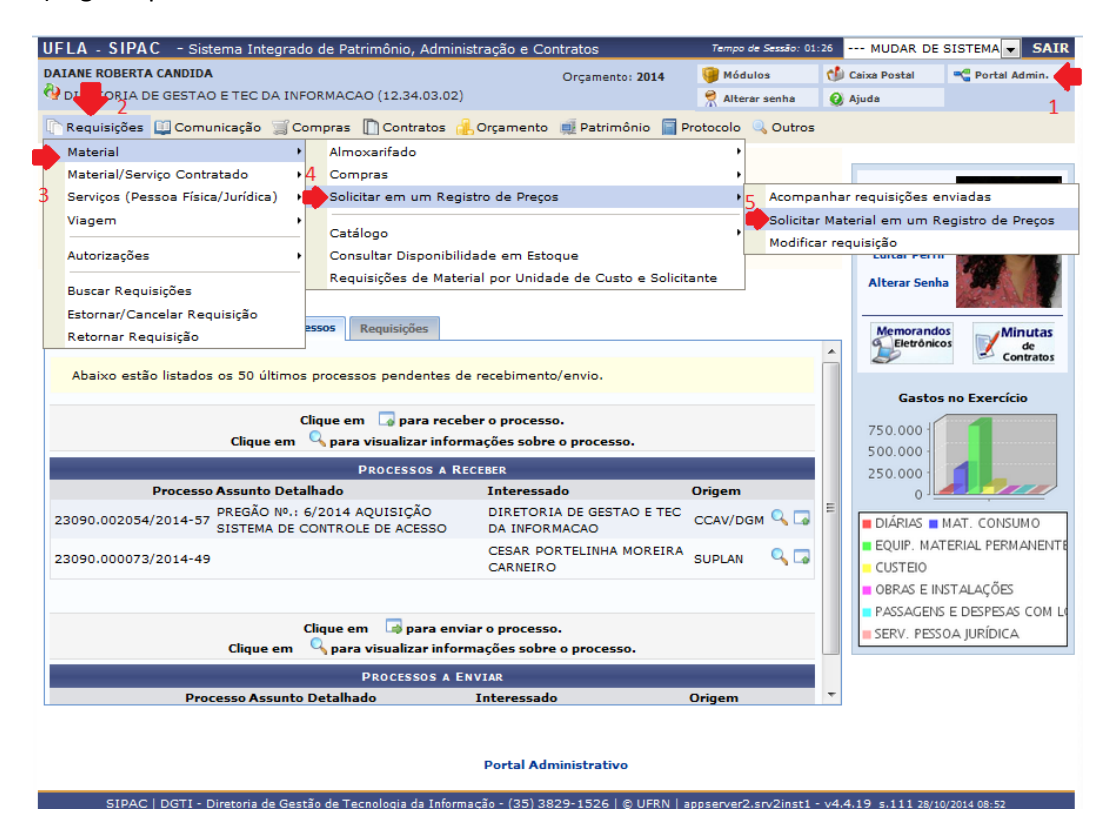

2) Continue seguindo as setas e entre com as informações solicitadas

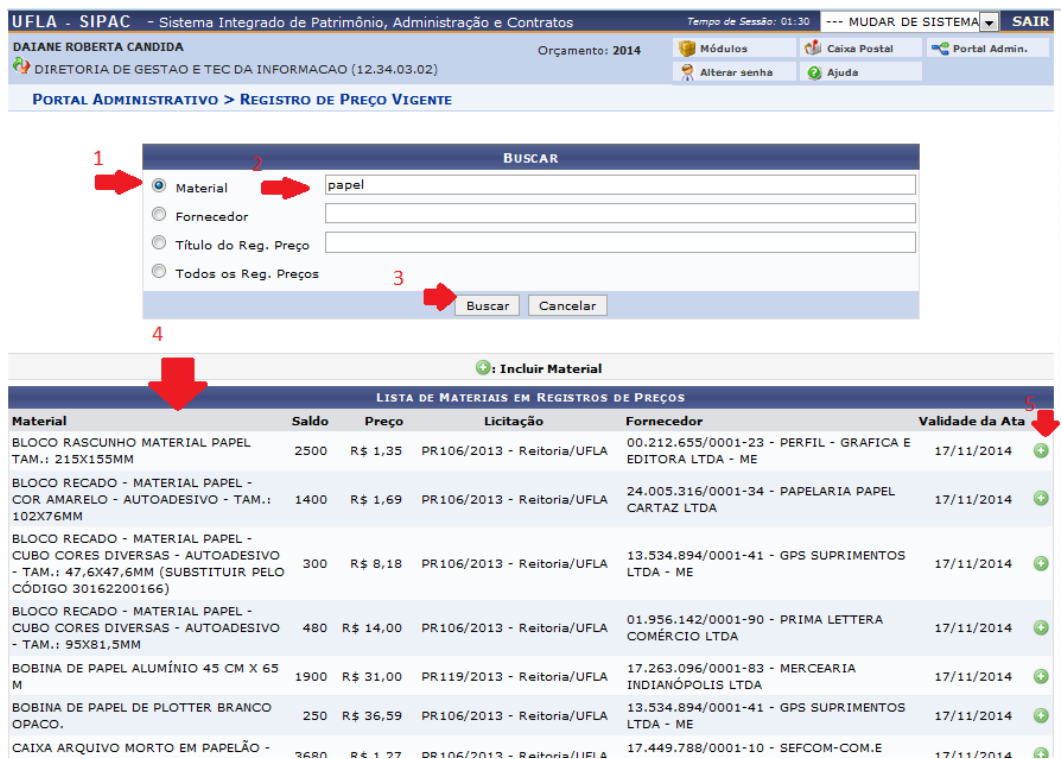

2.1) Obs.: Se a tela abaixo aparecer ligue na DGM.

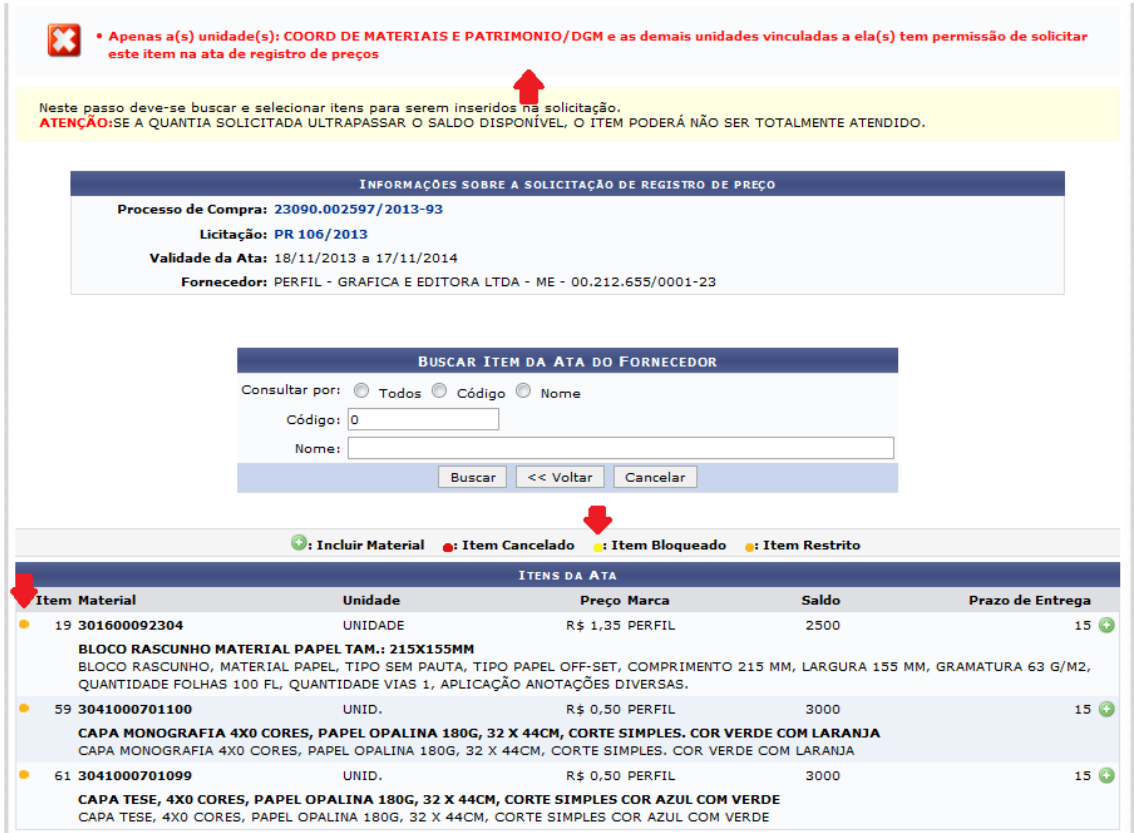

### 2.2) Continue seguindo as setas e entre com as informações solicitadas

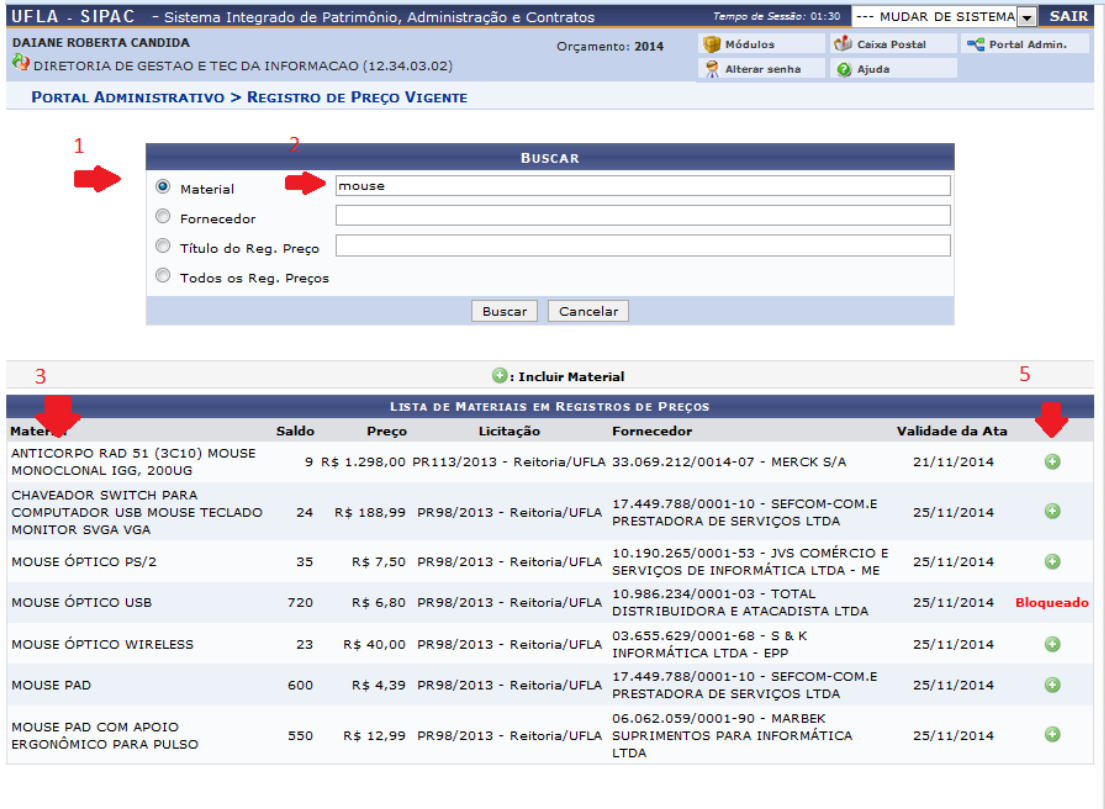

Portal Administrativo

### 3) Continue seguindo as setas e entre com as informações solicitadas

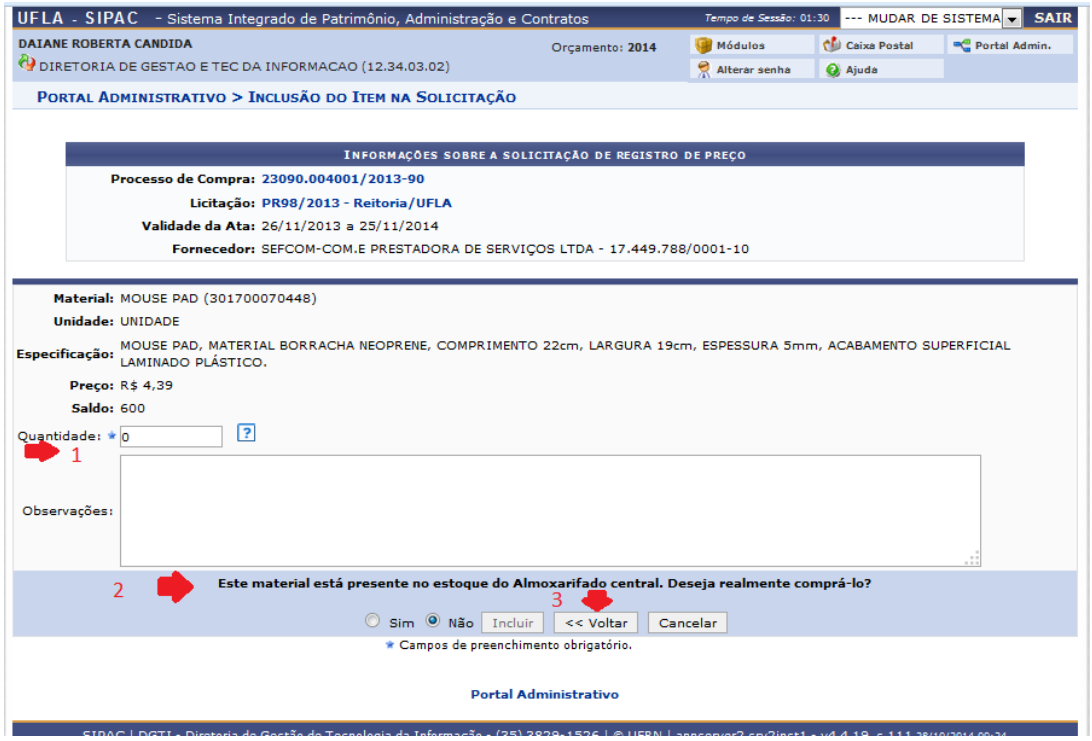

3.1) Como o material está disponível no almoxarifado clique em voltar e faça a solicitação ao almoxarifado.

3.2) Continue seguindo as setas e entre com as informações solicitadas

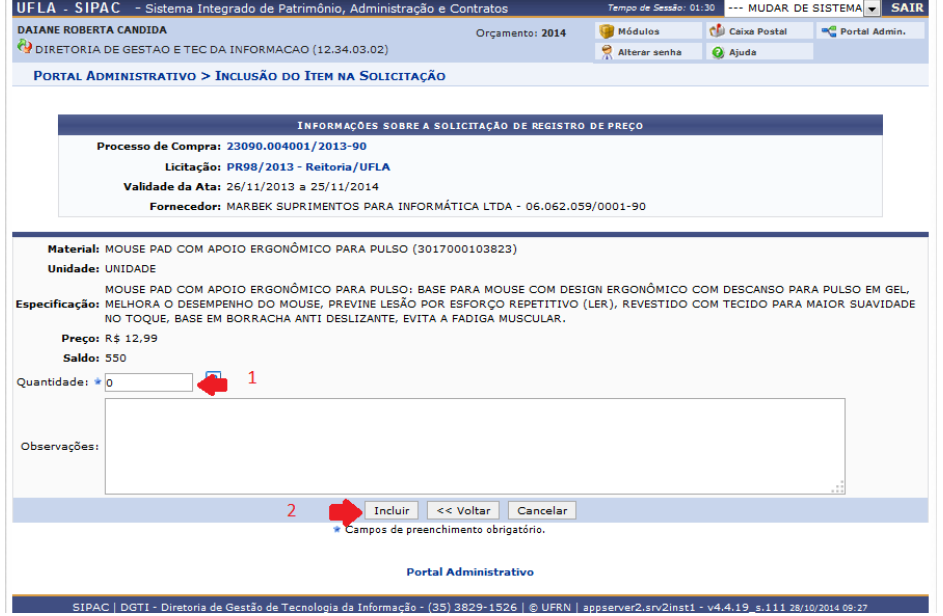

4) Continue seguindo as setas e entre com as informações solicitadas

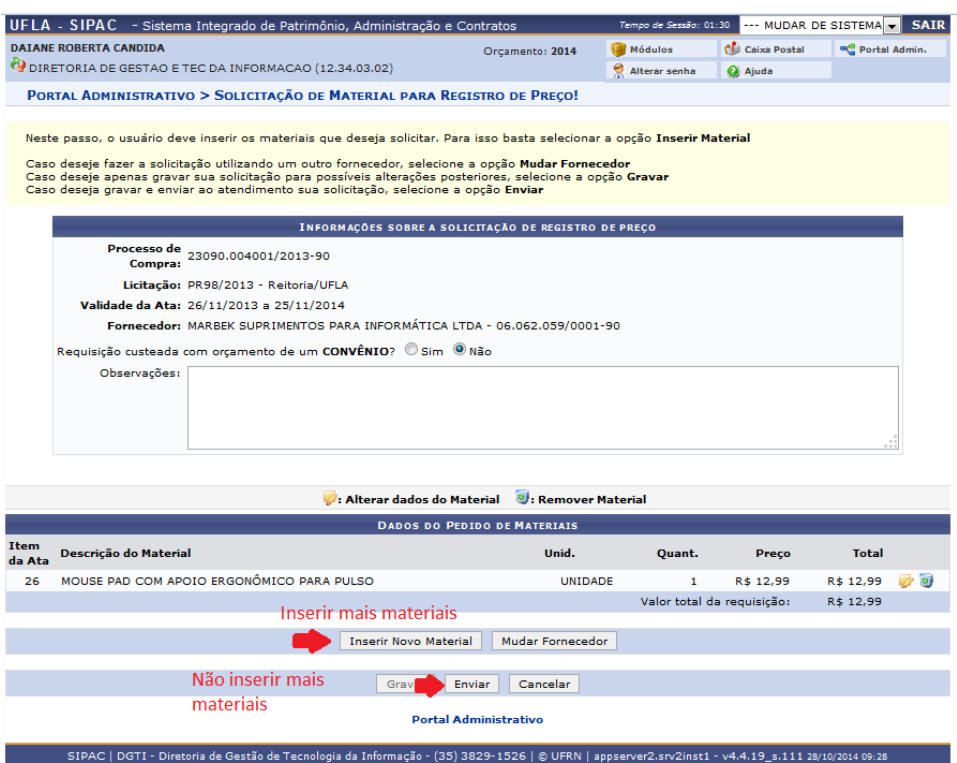

5) Para pagar pelo material com recurso da própria unidade selecione o primeiro quadro, Orçamento da Unidade.

Para pagar pelo material com recurso de outra unidade selecione o seguindo quadro, Solicitar autorização.

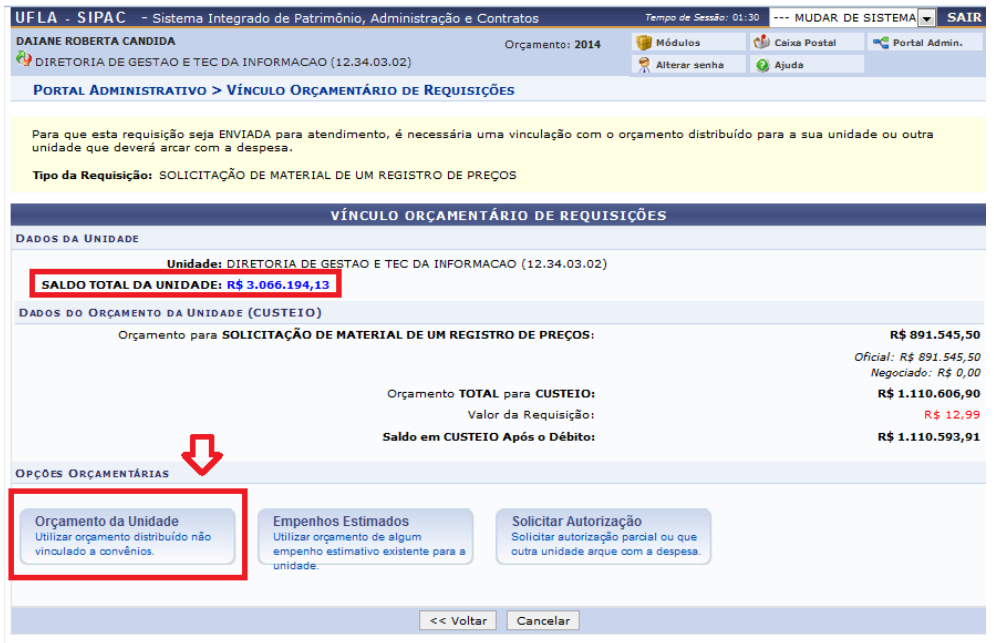

6)Para finalizar a solicitação clique na seta verde ao lado do saldo.

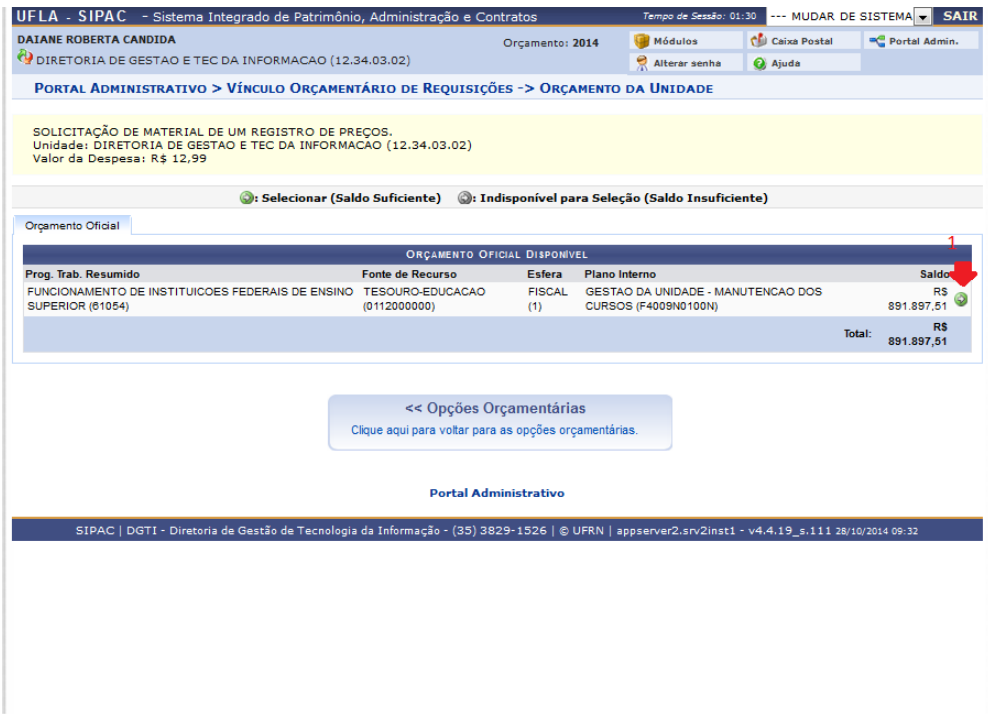

7) Leia a mensagem de conclusão e imprima os comprovantes.

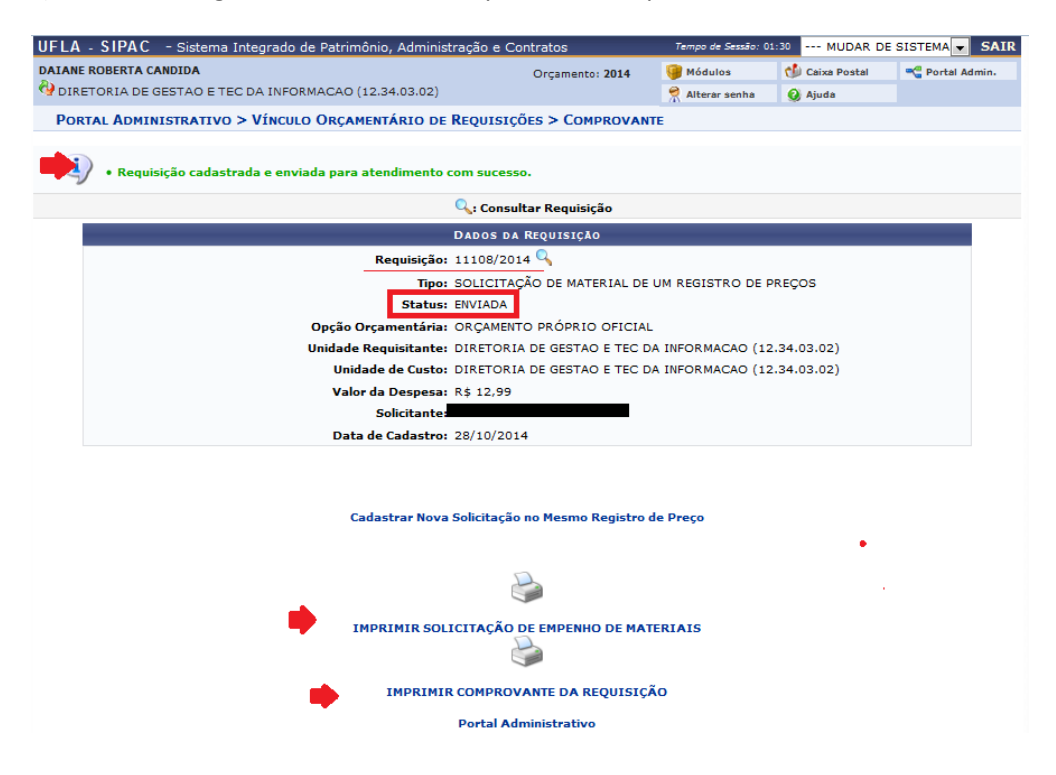